## **Tutorial # 5**

## **Basic Photo Manipulation**

## **This is a more freeform exercise where the student has full control over the subject matter they are manipulating.**

- 1) Create a basic composition in PhotoPaint where you combine elements of one picture into another, **as realistically** as possible.
- 2) Using the Internet, find a suitable "background" picture. This is the picture you want to "put something into". It should be a suitable scene that will be easy to add imagery to. See example below. Check the SIZE!!!!!!

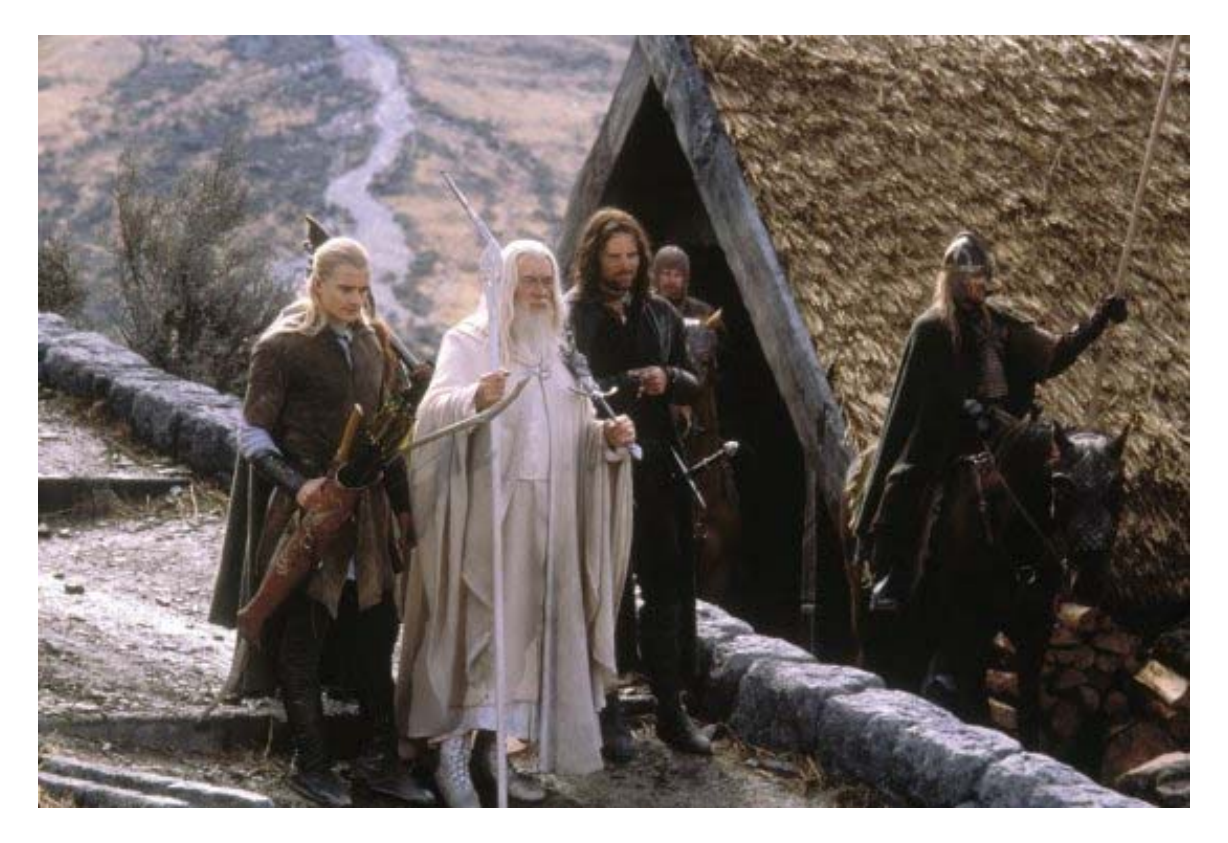

3) When you find a picture to use, right click and hit "copy". Next open PhotoPaint, and go to *File > New From Clipboard* and your picture will be pasted directly into PhotoPaint.

4) Using the Internet, find a "character" picture. This should be an image that you wish to combine into your "background" picture. Note: The character and background scene must match up to a degree (size, lighting, stance, etc.) Use common sense.

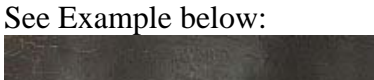

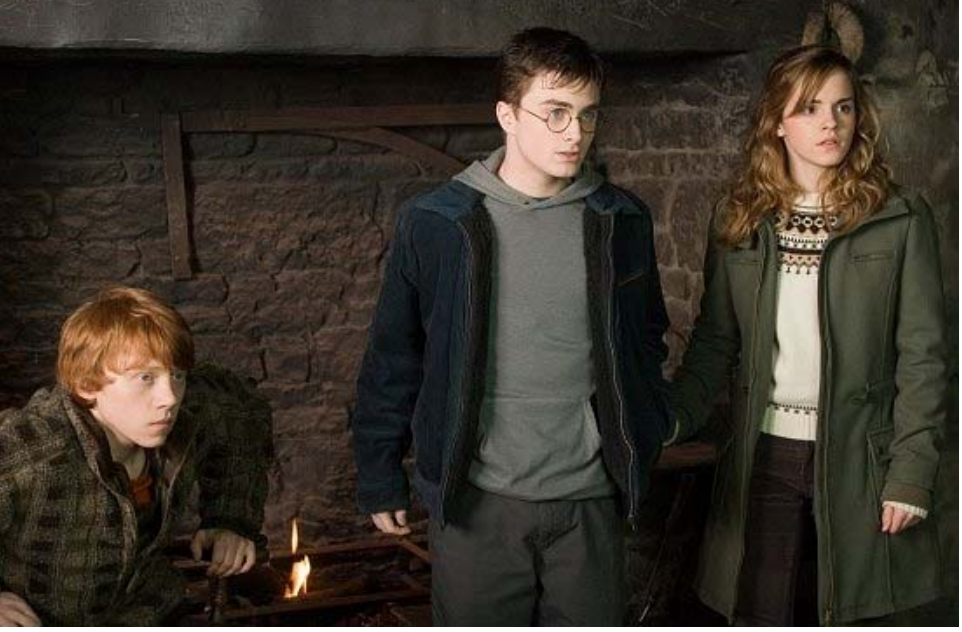

5) Paste the picture into PhotoPaint. Begin *Masking* your subject. Refer back to the skills you learned in the previous tutorials. Remember to use **the plus (+) and Minus (–**) options of the mask to add and subtract from your outline.

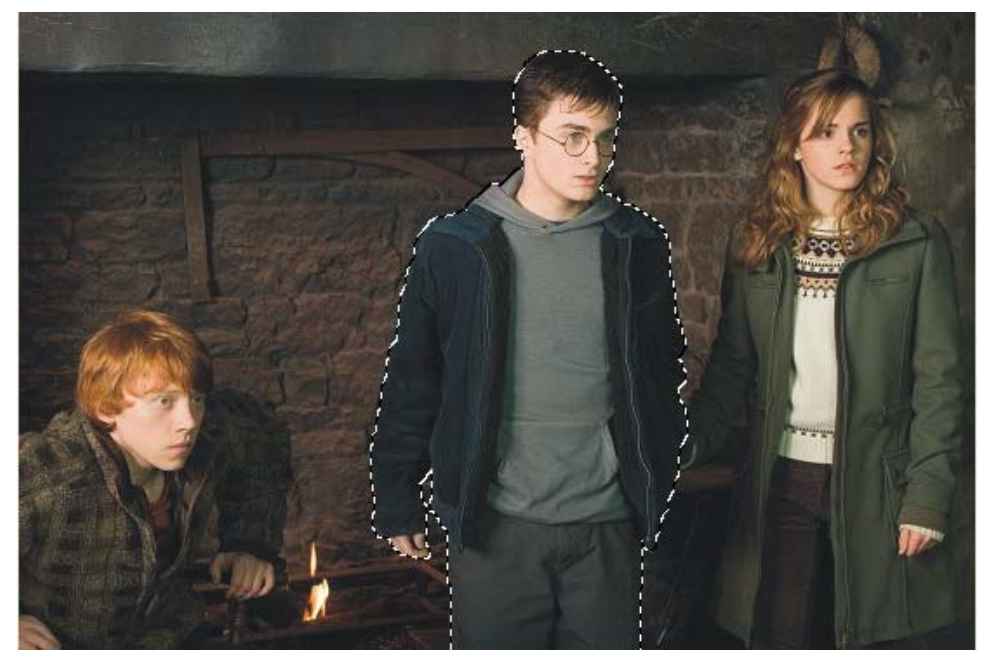

- 6) When you have successfully and precisely masked off your character, make sure to back up your work by saving it as a .cpt file, NOT a jpeg file.
- 7) Hit **Ctrl + C** to copy your character. Toggle over to the Background file. **Hit Ctrl + V** to paste your character into the scene.

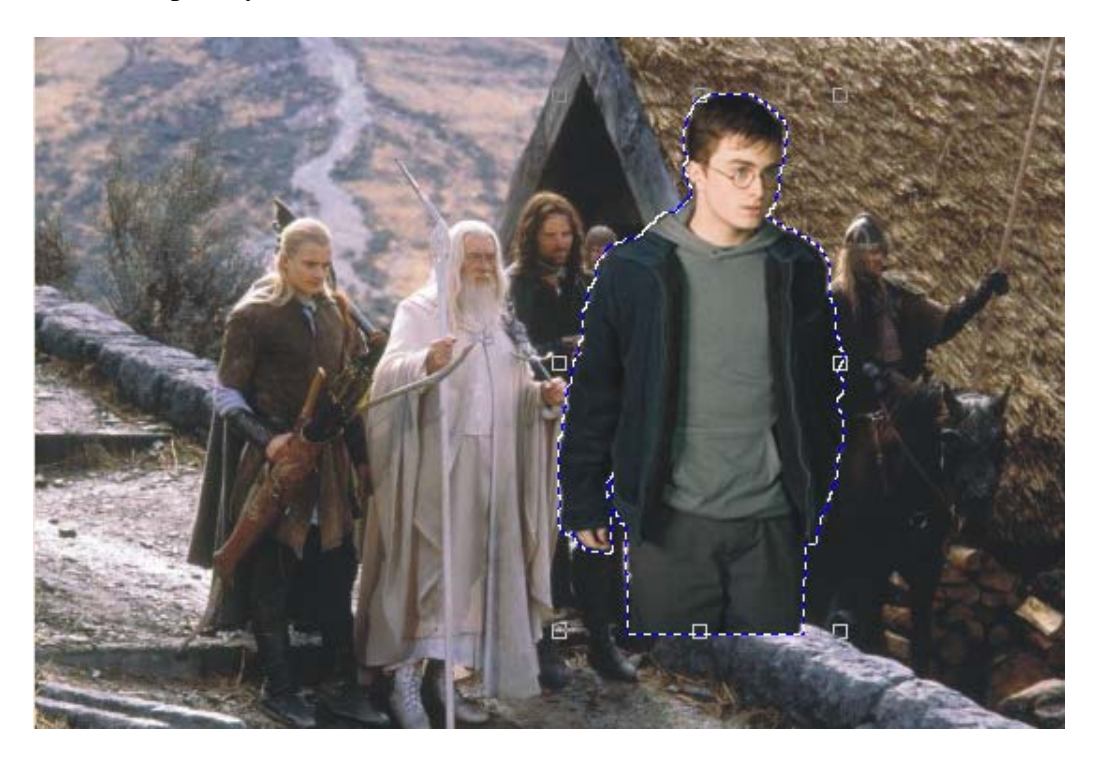

8) Check the quality of your masking job. If it is poorly done, delete your character, go back, and try to clean it up. Next, resize and position your character appropriately in the scene.

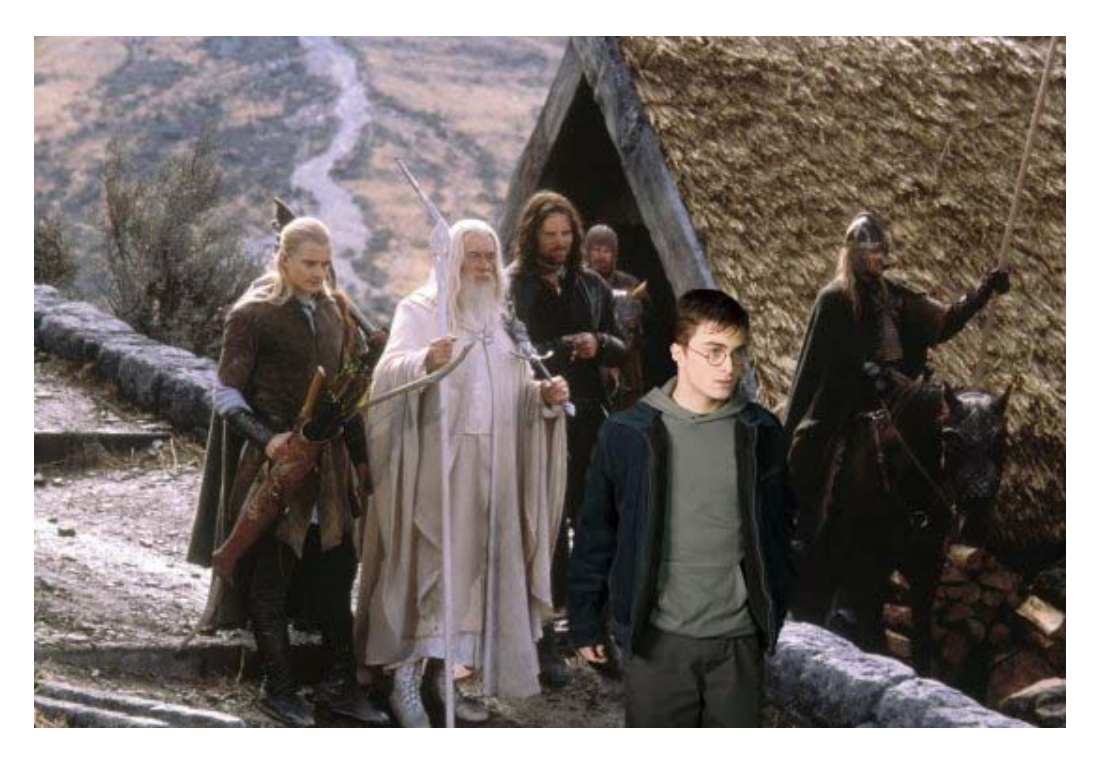

9) If the lighting does not match up at all, go to **Adjust**. You have a ton of options that you are responsible for exploring. **Brightness/Contrast/Intensity** is the most common adjustment.

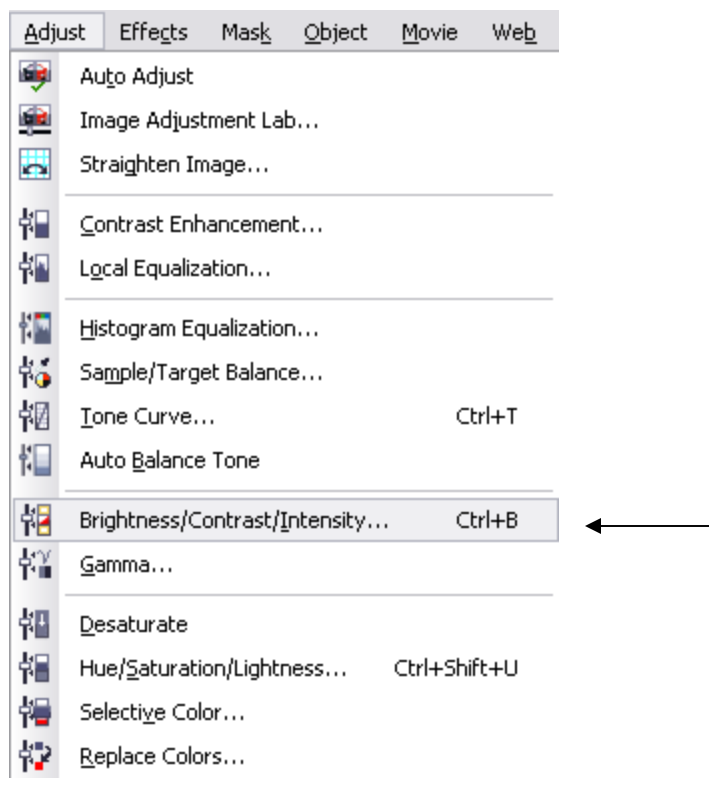

For more freehand control over adjusting light and shadow, go to the **Effect Tool** (press V).

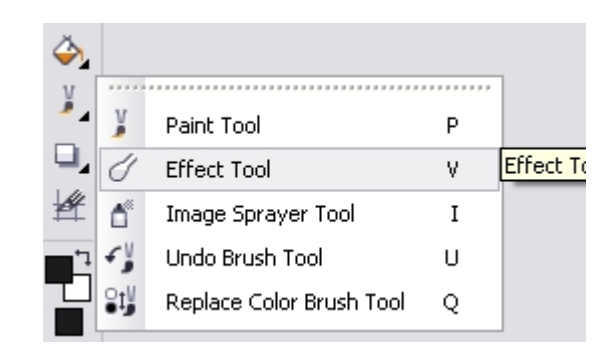

A good basic tool is the "Brightness" option. Be sure to adjust the settings to what you need.

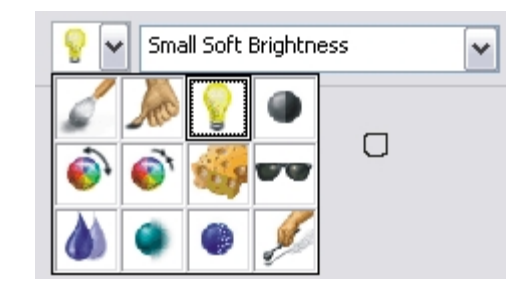

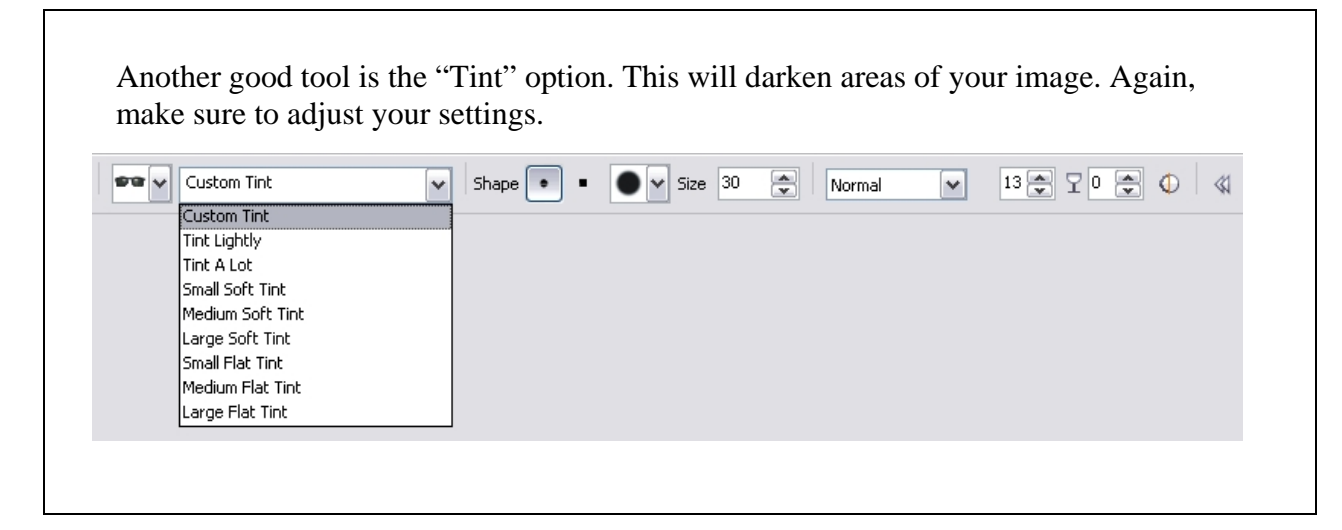

10) Save a backup .cpt file in case you need to go back and make any adjustments.

11) Go to the object manager. Right click on any object and select *Combine > Combine Objects with Background.*

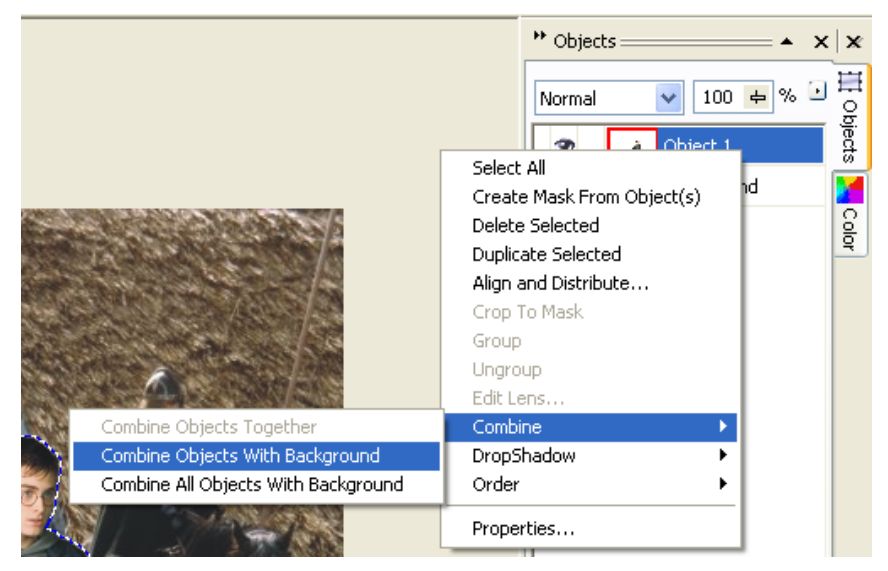

Save your final work as a JPEG file to the *Tutorials* folder in *My Documents*. Name it **Practice.** 

A JPEG is the standard image for general viewing that can be displayed on any machine.